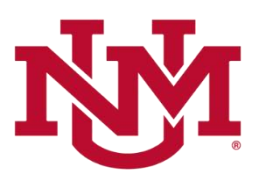

## **BUDGET PLANNER**

## **PROJECTED ACTUALS**

## **Projection Indices Not Modified Report**

### **Date Issued/Revised: 12/01/2022**

**General Description:** The Main Campus report only lists current unrestricted indices and the HSC report lists current unrestricted and restricted indices with YTD actual activity that DO NOT have any entries to account code projected amounts. If the index account code projected amount has been updated in any way, (even if the projected amount is zero), the index will not display in this report.

**Purpose:** This report displays indices that have not been modified in the projection system for any combination of fund, organization and/or program.

**Responsible Manager:** Office of Planning, Budget and Analysis (OPBA)

## **Navigating to the Projected Actuals Reports Menu**

- 1. Login to my.unm.edu
- 2. Enter LoboWeb and access the Finance Menu using one of the three options listed below:
	- Click on "ENTER LOBOWEB" in the LoboWeb (Employees) section. Then select the "Finance" tab
	- Click on "Finance" in the Quick links
	- Click on "LoboWeb" in the UNM Business Applications section. Then select the "Finance" tab
- 3. Click on the "Budget Planner Menu"
- 4. Click on "Projected Actuals Reports Menu"

# **Budget Planner Menu**

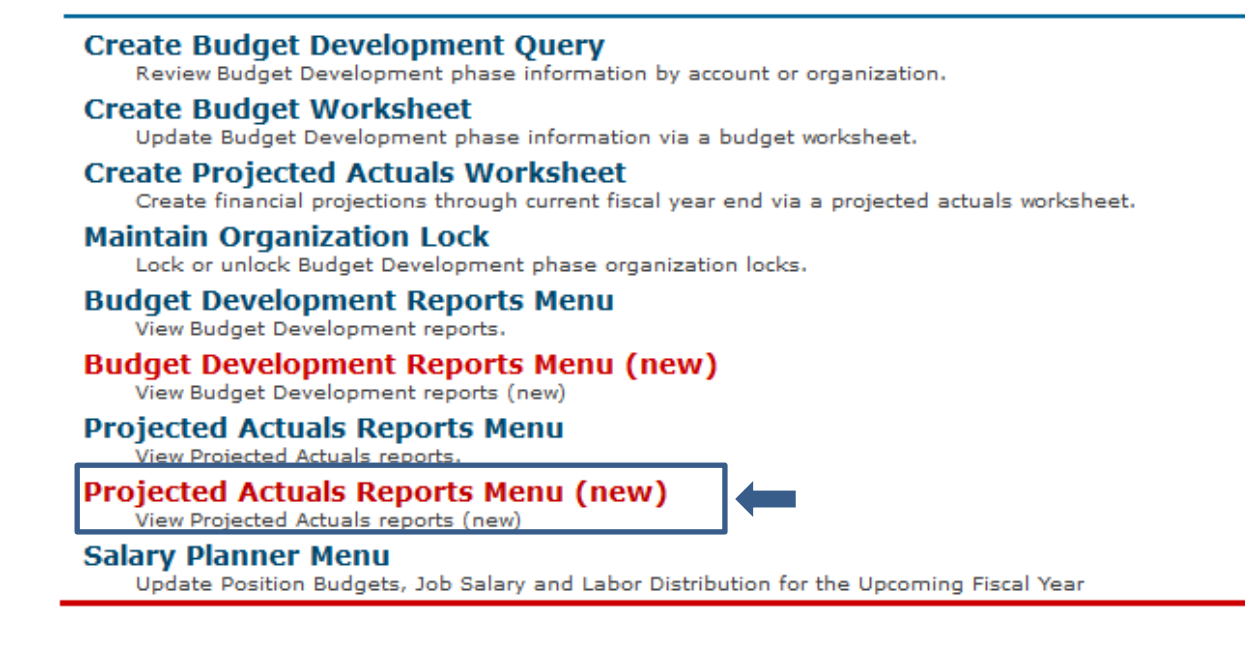

5. Select the "Projection Indices Not Modified Report"

## **Projected Actuals Reports**

#### **Projections Working Report**

Reports projected actuals by index or any combination of fund, organization, and/or program summarized by account.

#### **Budget to Projected Actuals Report**

Reports projected actuals by index or any combination of fund, organization, and/or program summarized by account type.

**HSC Budget Year Financial Projections Report** 

Reports projected actuals summarized by organization.

**Main Campus Current Unrestricted Financial Projections by Exhibit Report** 

Reports main campus current unrestricted financial projections summarized by exhibit.

**Projected Net Reserve By Index Report** 

Reports projected net reserve summarized by Index.

#### **Projection Indices Not Modified Report**

Reports projection indices that were not modified.

#### Original Budget to Projected Actuals Report

Reports original budget to projected actuals by index or any combination of fund, organization, and/or program summarized by account type.

### **Select the Report Parameters**

6. Chart of Accounts is defaulted to U and cannot be changed.

7. In **Budget** type BUDxx then tab. **Budget Phase** should automatically fill in with matching Fiscal Year, if not t then type PROJxx then tab.

a. Note: the **Budget** and **Budget Phase** should always be the current Fiscal Year (BUDxx and PROJxx).

- 8. The **Fiscal Year** should be the same as the Fiscal Year in Budget and Budget Phase
- 9. The **Fiscal Period** defaults to 06 (December)
	- Mid-year projections are always based on Fiscal period 06 (December)

### 10. Enter the report parameters by **Account Index, Organization**, **Fund** and/or **Program**

- Organization code levels 1 through 7
- Fund code levels 2 or 3
- Program code levels 2 or 3

The more information that is entered into the **Organization**, **Fund** and **Program** fields, the less time the system takes to generate the data

# **Projection Indices Not Modified Report Reports Parameter Page**

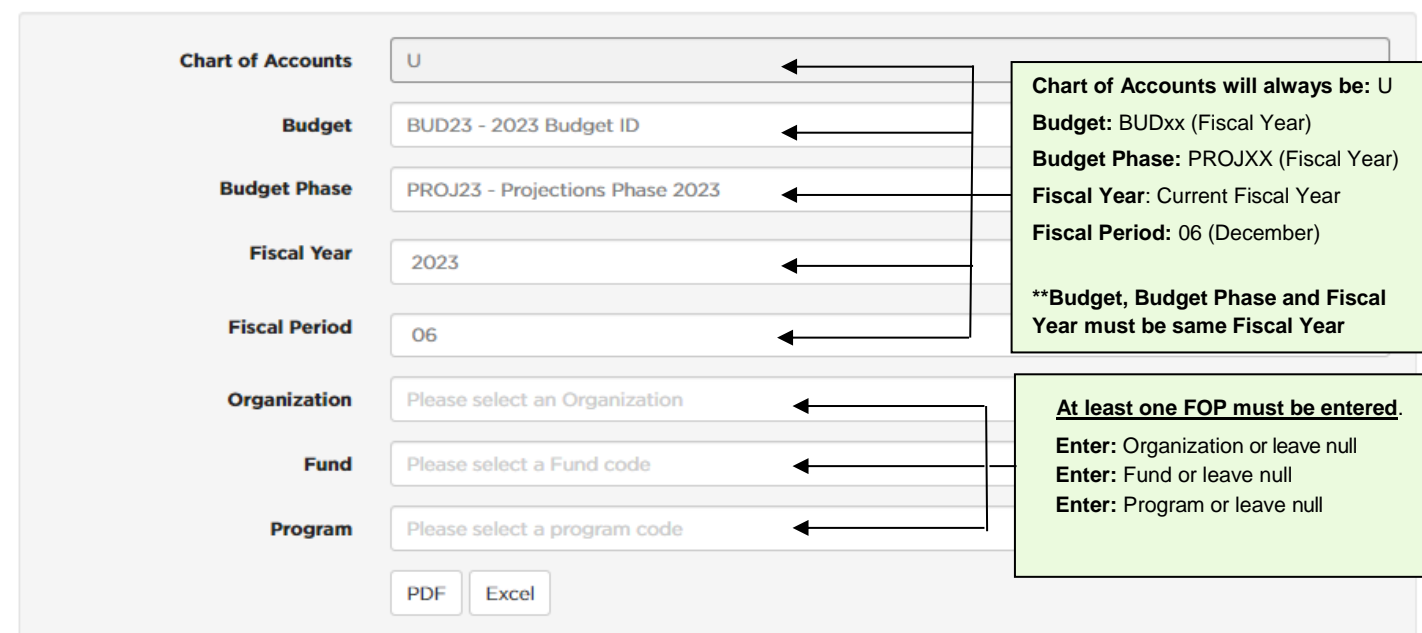

## 11. Click "PDF" or "Excel"

While the system is compiling the report information, a blue window box is displayed.

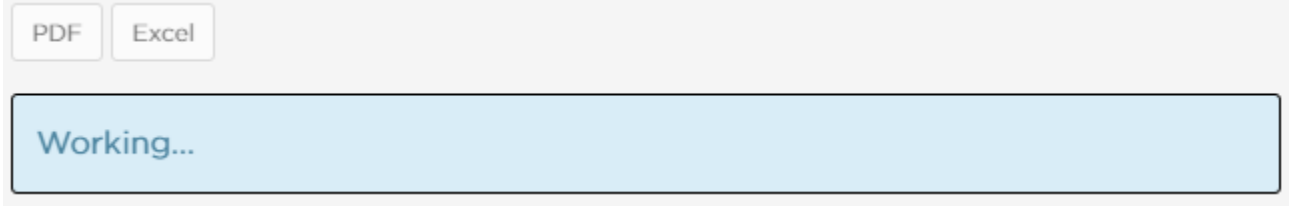

Once the report information is compiled, it will display the report in a new window.

**What does the report display? didisplay?**

## **YTD Actual Amount column**

• Current index YTD Actual balance in Banner for the Fiscal Year and Fiscal Period selected

 **\* \* \* END \* \* \***